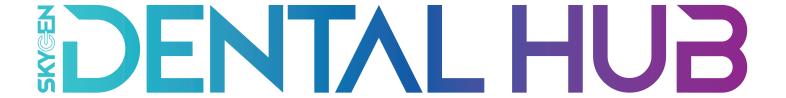

# **Quick Start Guide**

# > Table of Contents

| Important "Get Started" Information                                                             | . 3 |
|-------------------------------------------------------------------------------------------------|-----|
| What you need before registering and creating a Business                                        |     |
| Account Setup                                                                                   | . 4 |
| Select your Dental Hub account type                                                             |     |
| Set Up Your Business                                                                            | . 6 |
| Seven easy steps to set up your Business and begin using the Dental Hub                         |     |
| Navigating                                                                                      | 16  |
| How to use the Dental Hub and find what you need                                                |     |
| Eligibility                                                                                     | 17  |
| Check a patient's eligibility and history                                                       |     |
| Claims & Authorizations                                                                         | 20  |
| Submit claims, authorizations and treatment plans                                               |     |
| Status & History                                                                                | 21  |
| Search for claims, authorizations and treatment plans submitted on the Dental Hub               |     |
| Documents                                                                                       | 22  |
| Find Remits, Fee Schedules, Authorization Schedules, Primary Care Reports and Insurer Documents |     |
| Billing Setup                                                                                   | 24  |
| How to setup a Direct Deposit (EFT) account and add your Payer Partners                         |     |
| Continued Support                                                                               | 26  |

## > Important Information

#### To register and create a Business you will need...

- A *unique email address* for each user registered on the Dental Hub. A general Business email will only work to create *one account*. Once used, the same email address will not work for a different account.
- Tax Identification Number (TIN)
- IRS Form W-9
- A recently **paid claim** or **verification code** (verification codes are sent to you directly from your insurer's provider advocate and are used in those instances where no paid claim is associated with this TIN)

#### **Helpful Hints**

- Any information you enter during the registration process can be edited or deleted after you complete registration
- A purple circle with a white "i" indicates a tool tip where you can click for a quick video or more detailed help

## Account Setup Select Your Account Type

The first step to join the Dental Hub is to create your account. Select your account by choosing which user best describes you.

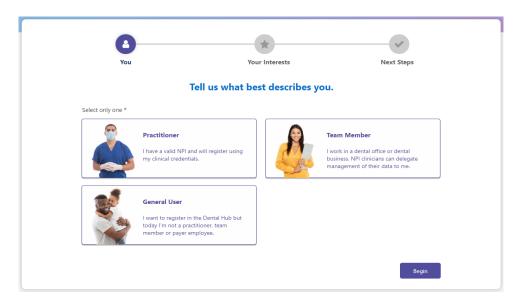

#### Which user type are you?

- Team Member Select this account type if:
  - You will be the first Dental Hub registrant from your Business and you will register both yourself and your Business or...
  - Your Business is already registered on the Dental Hub and you want to register yourself and associate to your Business. (You can also register and join your Business by accepting an email invitation sent to you by your Business's Dental Hub administrator).
- **Practitioner** A Practitioner can self-register at this step. A Practitioner can also register later using an email sent by a Team Member from the Dental Hub.
- General User This account type is not associated to any Business and has no ability to access or use any Dental Hub Business features. As a General User you can create a Business later.

# Account Setup Create Your Business

You will need to register and create your Business to be able to utilize all of the Dental Hub's features. You can elect to register and create your Business later, but...

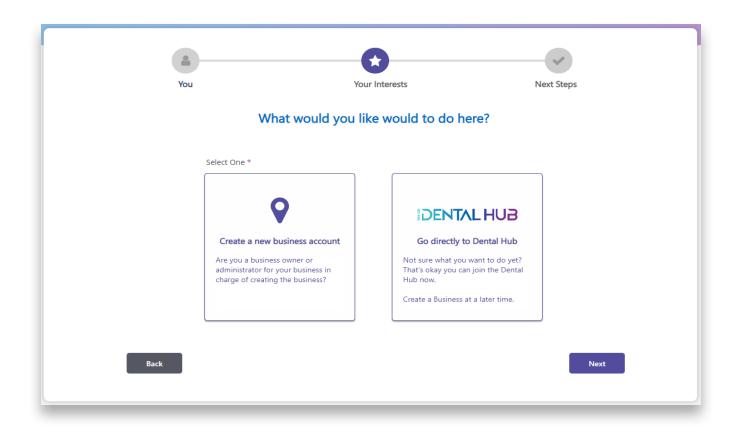

...if you select "Go directly to Dental Hub" you will be taken to the Dental Hub Homepage. Your Business will not be created and until you complete this step you will be unable to use any features on the Dental Hub.

# Set Up Your Business Step #1 - General Information

To get started using the Dental Hub you will need to register and create your Business. This is a quick multi-step process.

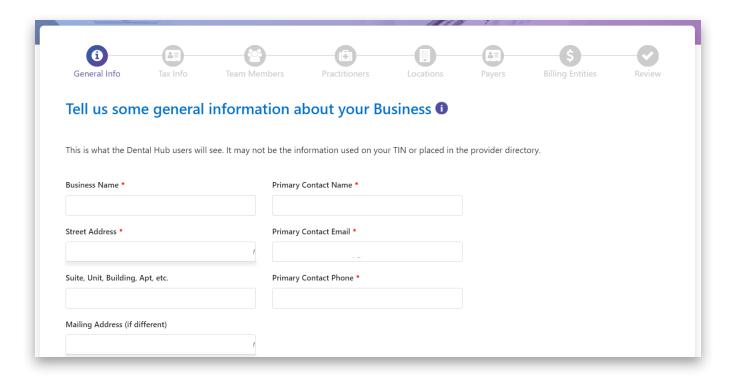

#### **Helpful Hints**

- As you begin typing your address, Google will auto-populate with address options to select
- Primary contact name field requires a First and Last Name
- The primary contact does not need to be the person creating the business account, but it can be

# > Set Up Your Business

#### **Step #2 - Tax Information**

Enter tax information for your Business. You'll need:

- Tax identification number (TIN) used by your Business to submit claims or enter into contracts
- IRS Form W-9
- A recently paid claim by the insurer you contract with (or a registration code provided by your network provider advocate)

Click on "Add Tax ID" and the screen below will open. The questions presented follow your IRS Form W-9 exactly. Complete each field. Repeat these steps for each TIN associated to your Business.

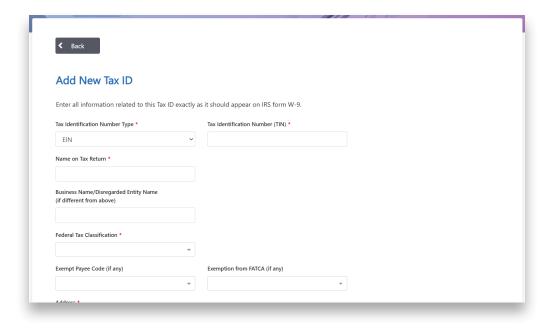

# Set Up Your Business Step #3 - Team Members

Add Team Members who will help administer the Business. If your Business is large, adding Team Members <u>now</u> is a great idea because it will help you set up multiple Practitioners and Locations later. If you don't add Team Members now, they can create their own account later and associate to your Business using a Dental Hub invitation (initiated by you and emailed directly to them).

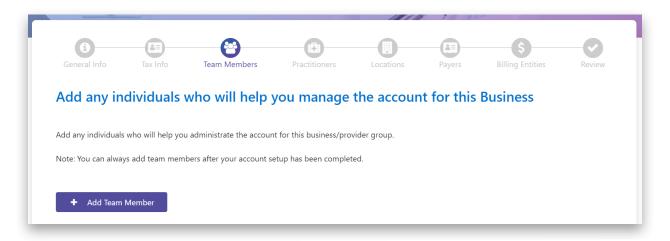

Begin by selecting "Add Team Member" on the above screen and the screen below will open. During this process you will grant permissions to each added Team Member account.

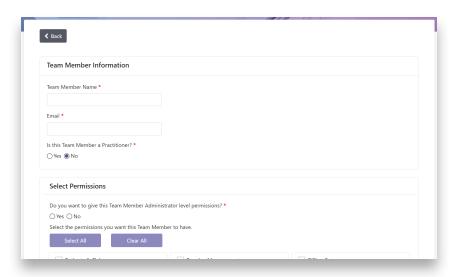

Each Team Member requires a unique email. An email already in use by another Dental Hub user cannot be re-used.

# Set Up Your Business Step #4 - Practitioners

Add Practitioners to your Business here. This process will generate an email invitation for each Practitioner you enter to "Join Your Business" on the Dental Hub. Invited Practitioners will create their own account using a unique email address.

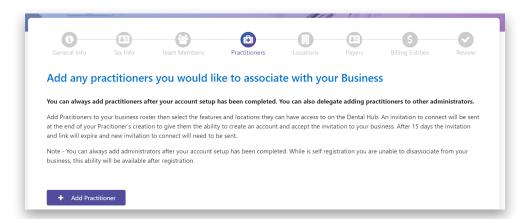

Begin by selecting "Add Practitioner" on the above screen and the screen below will open.

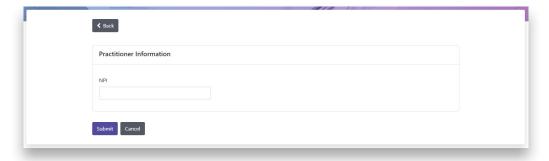

#### **Helpful Hints**

- The NPI you enter will be verified with the NPI registry.
- The Dental Hub verifies taxonomy codes for each Practitioner from the NPI registry. If the taxonomy codes are incorrect on the NPI registry, the Practitioner will need to login to their Dental Hub account and update the information.

For all Dental Hub submissions - prior authorizations, claims, etc., you must associate your Practitioner(s) to your Business.

# Set Up Your Business Step #5 - Locations

Add any or all Locations your Business has. If your Location is the same as the information you entered under Step 1 "General Information", you will still need to add that Location here, even though the Business will be the same address.

Location information is used to create your provider directory - adding as much detail as possible improves the accuracy of your provider directory. At a minimum, associate each Practitioner to each of their practice Locations.

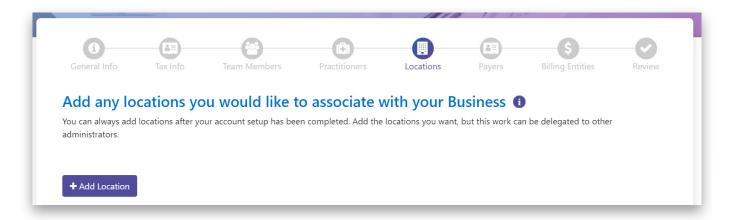

Begin by selecting "Add Location" on the above screen and the screen below will open.

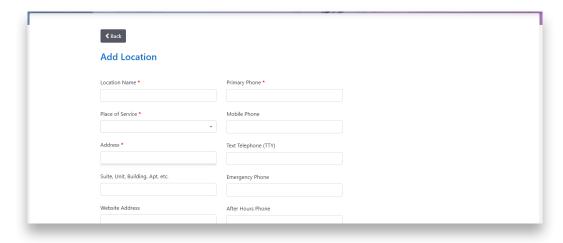

To accurately check eligibility, submit claims, etc., you must associate <u>each</u> Practitioner to each of their practice Location(s).

## > Set Up Your Business Step #6- Payers

Add your Payer Partners here in order to become a Trusted Business with every Payer/Insurer with whom you want to use and exchange PHI. This step is required to be able to check eligibility, submit claims and authorizations and review payment information with that Payer/Insurer.

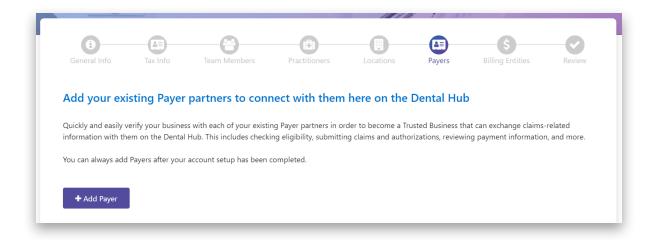

Begin by selecting "Add Payer" on the above screen and the screen below will open.

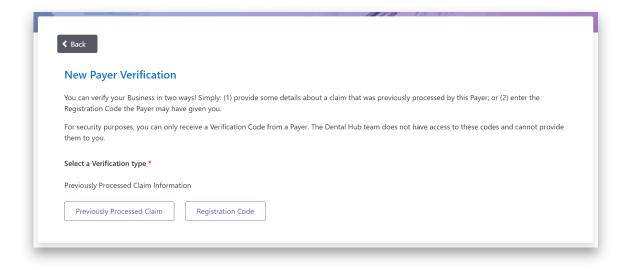

# > Set Up Your Business

### **Step #6 - Payers Continued**

Becoming a Trusted Business with each of your Payer/Insurer partners is easy! You can verify the "trusted business" relationship through either: 1). Entering information from a claim the Payer/Insurer recently processed for your Business or 2). Entering a registration code the Payer/Insurer provided to you directly.

#### **Previously Processed Claim**

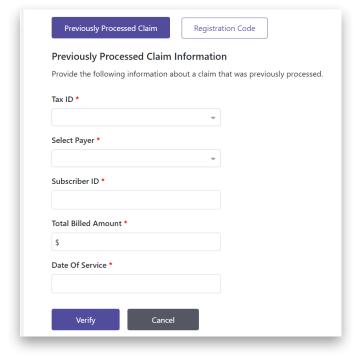

#### **Registration Code**

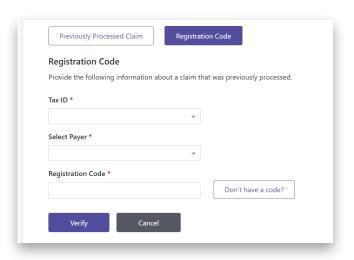

# Set Up Your Business Step #7 - Billing Entity

By creating a Billing Entity you will not need to repeatedly enter these details with each transaction (claim, auth, etc.) you submit through the Dental Hub. The Dental Hub uses this step to combine a number of critical elements required for accurate claim submission, processing and payment.

#### A Billing Entity includes:

- TIN
- Billing NPI
- Billing NPI taxonomy
- Address where payments are sent

By creating a Billing Entity, you do not need to enter this information individually for every submission you make. Depending on how your Business bills, you can create one Billing Entity or many. You must create at least one Billing Entity for your Business before you can submit any claims, authorizations, treatment plans or check patient eligibility.

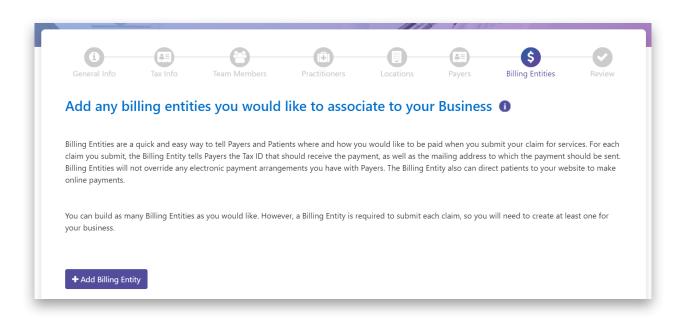

## > Set Up Your Business

## **Step #7 - Billing Entity Continued**

Begin by selecting "Add Billing Entity" on the prior screen and the screen below will open.

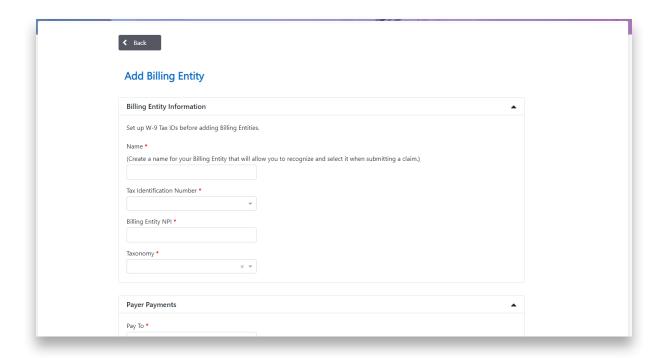

#### **Helpful Hints**

- Select any TINs already created for the Business.
- Enter Billing Entity NPI If you bill under a Practitioner (individual) NPI, enter their NPI and taxonomy code. If your Business uses a Billing (organizational) NPI, enter it and the associated taxonomy code. (If you do not know the Billing NPI taxonomy code, you can look it up on the NPI registry).
- You can set up more than one Billing Entity to meet your Business needs.

# Set Up Your Business Last Step! - Final Review

In the final step review all of the information you entered. You can edit anything that is incorrect from this page before you create the Business. And don't worry, this information can be edited later at anytime too.

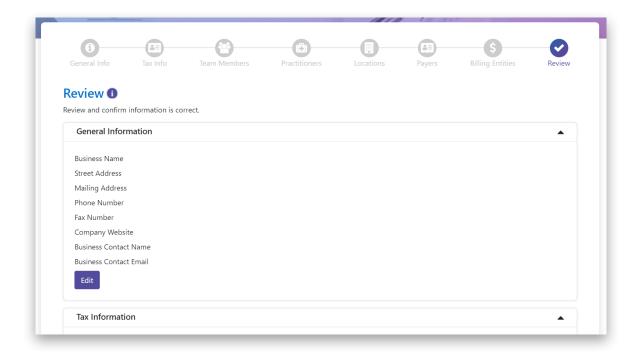

Select the "Edit" button to return to the page and edit any information.

Once you submit the information, you will have successfully created your Business and are ready to start using the Dental Hub!

## Navigating Home Page

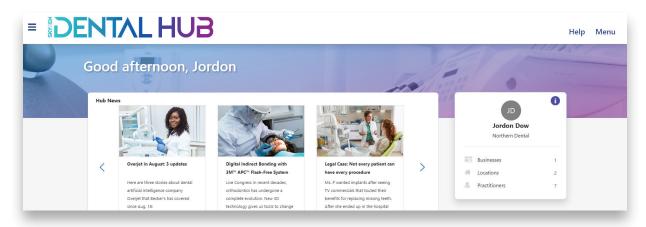

This is your Home Page. From here you have two ways to navigate around.

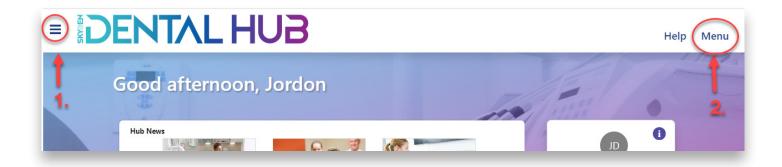

- 1. Click the "Menu Icon" in the top left and the Main Menu will open.
- 2. Click "Menu" in the top right and the Main Menu will open.

# Eligibility Home Page Quick Eligibility Search

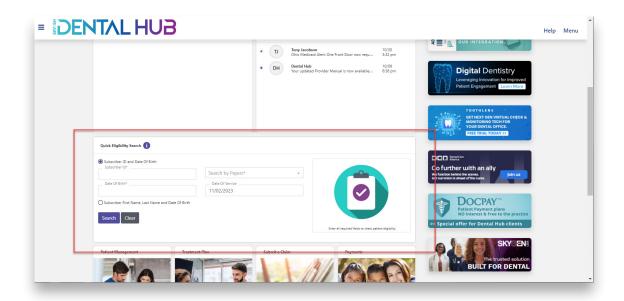

You can quickly check a patient's eligibility from your Home Page. Quick Eligibility Search is located below the News and Messages area. To begin, simply select which information to search by ("Subscriber ID and Date of Birth" or "Subscriber First Name, Last Name and Date of Birth").

If you need a more detailed eligibility search, use the Main Menu to navigate to the Eligibility & History page. The next page of this guide details how to use that option.

Eligibility & History Checking Patient Eligibility

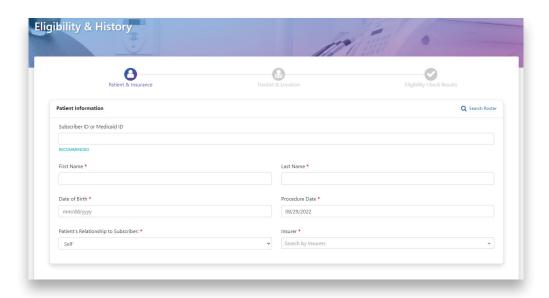

Step 1: Patient & Insurance

• Enter patient information manually or by the Search Roster (patient roster can be created under Patient Management or Patient Search)

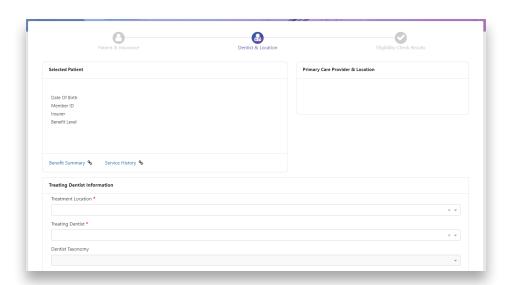

**Step 2: Practitioner & Location** 

 If the Treatment Location you want does not populate in the drop down menu, go to the Locations page to create that Location

## **>** Eligibility

# **Eligibility & History Checking Patient Eligibility Continued**

- If the Treating Practitioner you want does not populate in the drop down menu, go to the Practitioners page and add the Practitioner. If the Practitioner is already added, go to the Locations page and make sure the Practitioner is associated to that Location/Business
- If the correct taxonomy code for the Practitioner does not populate, the Practitioner will need to login to their Dental Hub account and update the information
- If the Billing Entity you are looking for does not populate in the drop down menu, go to the Billing Entity page and add the Billing Entity

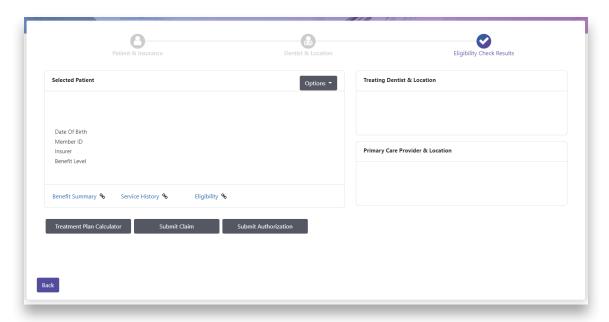

#### Step 3: Eligibility Check Results

- If the patient is determined to be eligible and the Practitioner is in network, the Dental Hub will populate the Primary Care Information if the plan uses Primary Care Providers
- From this step, you can submit a claim, authorization or treatment plan for the patient. You can also open and view the Benefit Summary, Service History or Eligibility reports

# Claims & Authorizations Submit Claim, Submit Authorization, Treatment Plan Calculator

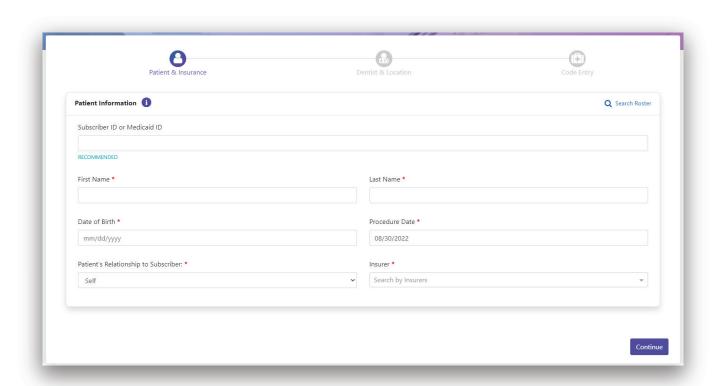

- Claim Submit a claim to be paid for services rendered
- **Authorization** Submit a prior authorization before services are rendered to obtain plan approval for the care
- **Treatment Plan** Submit a treatment plan before services are rendered to determine exactly what and how the claim will be adjudicated

These processes work like Eligibility and Status & History. Refer to those pages for any additional help or tips.

# Status & History

## **Viewing Dental Hub Submissions**

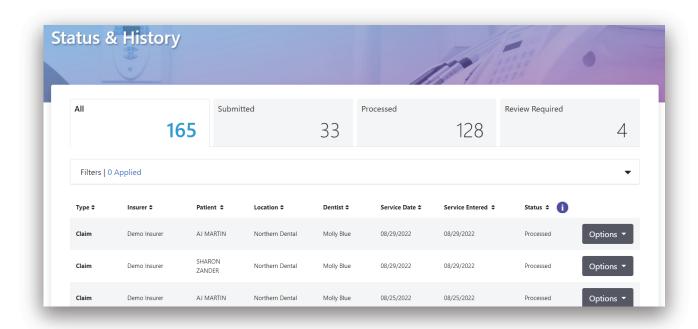

On this Status & History page, you will find all claims, authorizations and treatment plans that have been submitted through the Dental Hub. To view submissions that were not submitted through the Dental Hub, use the Claim Search and Authorization Search pages.

Clicking on the "Options" button will expand a drop down menu with options available related to the type of submission listed.

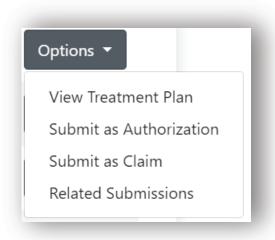

## **>** Documents

## **Viewing and Searching for Remits**

The Remits report provides the claim processing details and remittance/payment advice information for each claims payment cycle.

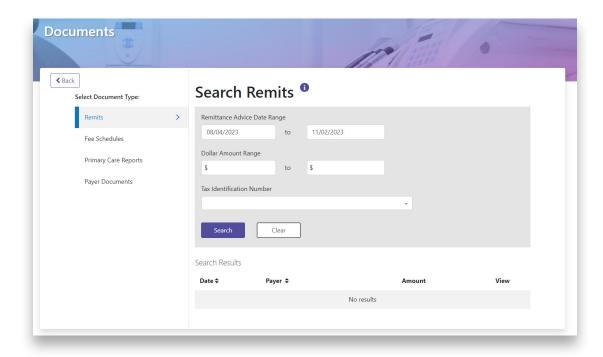

#### To find remits...

- Under the Main Menu, locate "Practice Management" menu
- Select "Documents"
- Select "Remits"

## **>** Documents

## **Primary Care Reports**

The primary care reports provide details of members assigned to your practice for primary care coordination such as the main dental home or main medical home programs.

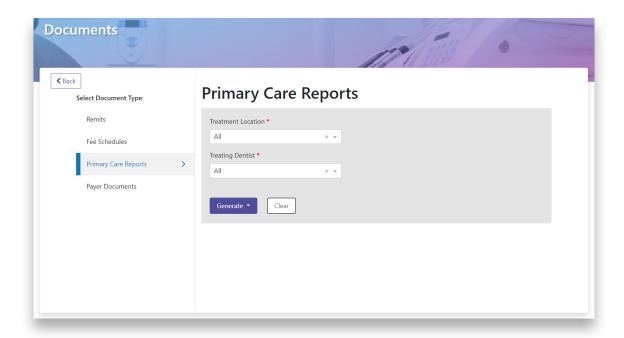

#### **To find Primary Care Reports...**

- Under the Main Menu, locate "Practice Management" menu
- Select "Documents"
- Select "Primary Care Reports"

# Billing Setup Direct Deposit (EFT)

Add the bank accounts to which you would like electronic payments sent and then link them to one or more of your Billing Entities. ++You can associate a Billing Entity in two ways: From this page below or from the Billing Entity page.

Billing Entity information is available to those Payers who wish to use it for electronic payments. Please note, however, your agreement with each Payer will ultimately determine whether and where you receive payments.

#### To find Direct Deposit (EFT) ...

- Under the Main Menu, locate "Billing Setup" menu
- Select "Direct Deposit (EFT)"

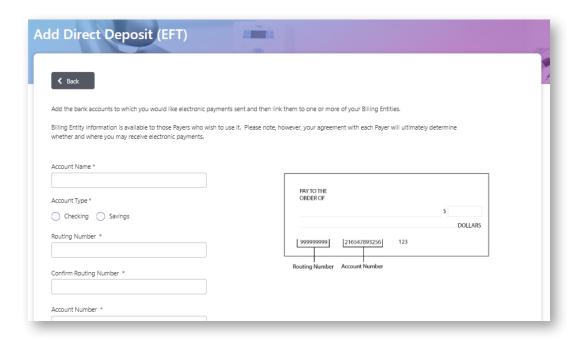

Please note, only users with Administrator level permissions are able to add or delete Direct Deposit (EFT) accounts. Once an account is added, all Team Members with the appropriate permissions are able to associate those accounts to Billing Entities.

# Billing Setup Payer Partners

Add your Payer Partners here after you have already created your account on the Dental Hub.

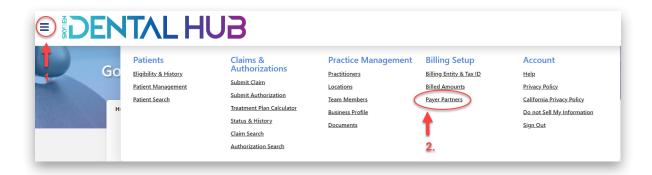

#### To find Payer Partners...

- Under the Main Menu, locate "Billing Setup" menu
- Select "Payer Partners"

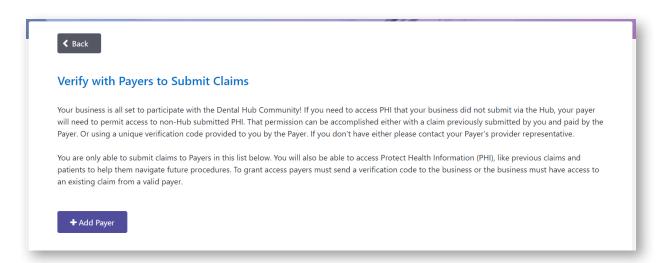

You can verify the "Trusted Business" relationship through either: 1). Entering information from a claim the Payer/Insurer recently processed for your Business or 2). Entering a registration code the Payer/Insurer provided to you directly.

# > Continued Support

The Dental Hub conducts regular live webinars. *Pre-registration is not required*. Click on the link and check the dates. We invite you to join us any time, or as often as you'd like! Each webinar includes all the functions and features highlighted in this Quick Start Guide. An open discussion and Q&A conclude each session.

Webinar Link: https://www.dentalhub.com/knowledge/webinar/free-monthly-webinar

If you have questions related to a patient's coverage or how any claim was processed or paid, you will need to call the patient's health plan directly to resolve those questions.